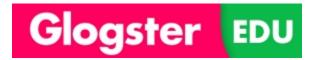

# Glogster - Teacher Tutorial

## http://edu.glogster.com

Glogster is a multi-media presentation tool that allows students to use pictures, videos, text, audio and built-in graphics and other tools to create the 21<sup>st</sup>-century equivalent of a poster. These posters are interactive – viewers can play audio and video files, view images in different sizes, scroll through text boxes to read large amounts of text – and can be viewed individually or imbedded into webpages and shared.

#### **Logging in to Glogster:**

- 1. Go to <a href="http://edu/glogster.com">http://edu/glogster.com</a> \*\*NOTE There is a plain Glogster, for the general public, and GlogsterEdu, which is for schools and students. Be sure you're at the right site!
- Sign in as an educator in order to access the premium features that come with the district subscription. Use the log-in information provided by your librarian.

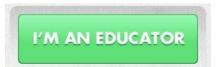

## Creating Classes and Adding Students:

1. When you log in, you will be brought to the "My Dashboard" screen. You will return to this screen whenever you want to start something new, such as create a new glog, new class, new project, manage student accounts, and more

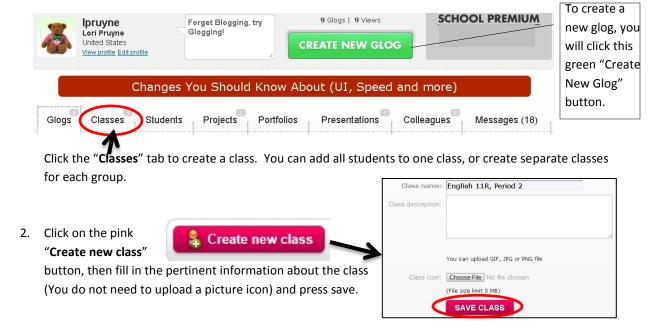

Once you have created your classes, you will want to add students. Creating a new class will bring you right to the class page - you can also access all classes through the "Classes" tab on your dashboard.

Once you have selected a page, click the pink "Add students here" Add students here button. This will bring up a box labeled "Your students," which is comprised of an alphabetical (by last name) list of all students in the school. Simply scroll down the list to find your students, click the blue "Assign" tab next to each student's name, and he/she will be moved to the class list box on the right. Your students Class English 11R, Period : <u>Unassign all</u>

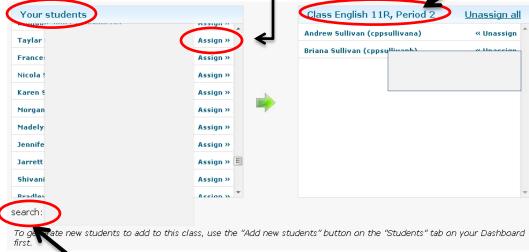

You can also use the "search" box to look for individual students. If a student does not have an account, see your librarian to have them added to Glogster.

### **Hints, Tips and Other Options:**

See all your

clicking the

"Glogs" tab

Start at your dashboard to access other areas and options of Glogster Edu.

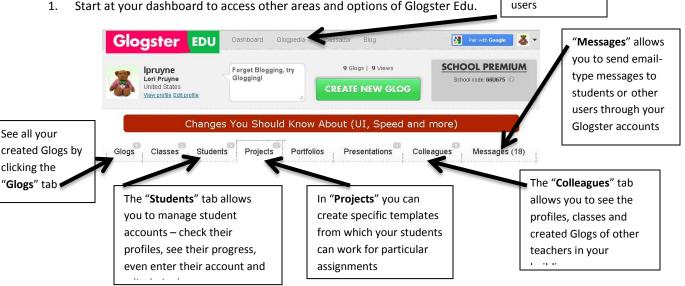

Scroll down to the very bottom right of your screen to find help features, including a wide variety of video tutorials created by Glogster.

Go to Glogpedia

to search Glogs created by other